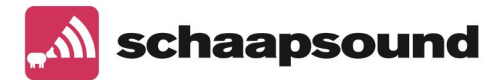

### **Hoofdstukken**

- 1.Introductie
- 2.Uitleg normale gebruikersmodus
- 3.Uitleg rechtermuisknop functie.
- 4.Uitleg eenvoudige gebruikersmodus
- 5.Uitleg instel modus
- 6.Preset lijsten
- 7.Encoder bedienen/ LED schermen en/ of beamers
- 8.Overige functies
- 9.WB of Witbalans
- 10.Technische handleiding
- 11.Updates

### **1.Introductie**

ESD software maakt eenvoudige bediening van de complete KerkTV video-installatie mogelijk voor iedereen! Het is zelfs mogelijk om de video-installatie draadloos via een tablet te bedienen. De ESD software wordt exclusief via Schaapsound geleverd. Uitgangspunt bij de ontwikkeling van de software is dat iedereen KerkTV moet kunnen bedienen!

#### *Wat maakt ESD uniek?*

Eén bedieningsinterface voor camerabediening (joystick) en videomixer

- Eenvoudiger bediening (verschillende gebruiksmodi: standaard en basis), uitgangspunt: iedereen moet KerkTV kunnen bedienen! (zonder in te leveren op geavanceerde gebruiksfuncties)
- Meerdere functies kunnen geïntegreerd worden (bijv. ook het aan-/ uitzetten van beamers/ schermen en het starten/ stoppen van de livestream)
- Behoud van flexibiliteit ondanks eenvoudige bediening
- Minder ruimtebeslag
- Geen (hardware) joystick nodig
- Robuuste sturing via LAN (incl. PoE)
- Ook draadloze sturing via Windows tablet mogelijk, zeker in combinatie met eenvoudige modus

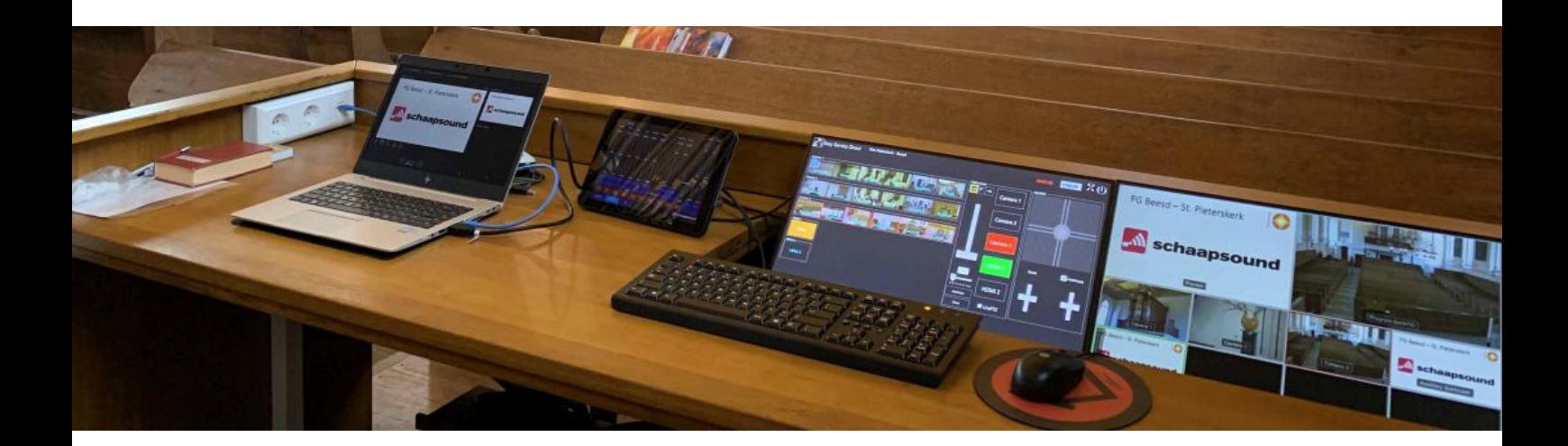

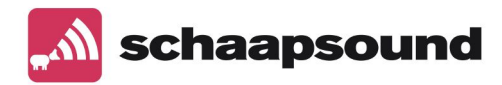

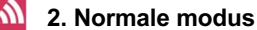

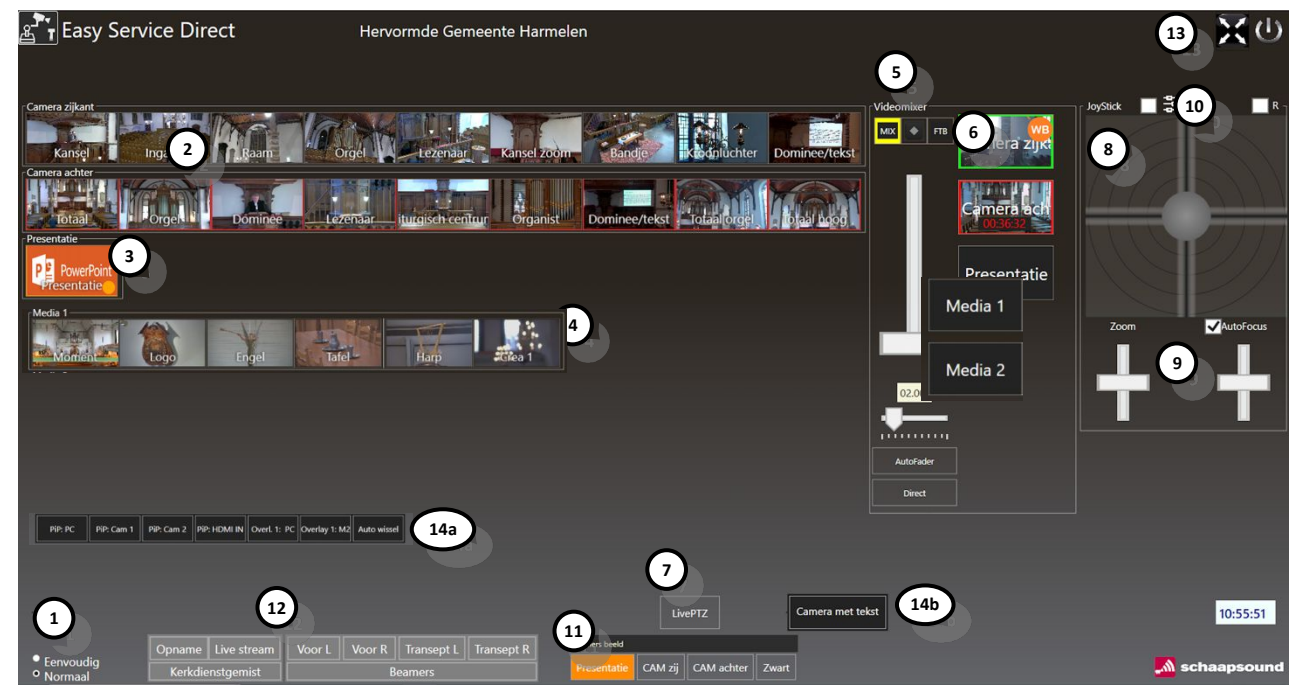

1. **Keuze selector** De software beschikt over 2 verschillende gebruikersmodi; eenvoudig en normaal.

### 2. **Preset keuze van camera 1 of 2 (of meerdere)**

Indrukken om preset te laden; de preset staat nu klaar zodat deze live is zodra u bij videomixer de ingang heeft gekozen.

### 3. **Extra camera ingangen of PC's/ laptop**

- Corresponderen met de aangesloten camera's of PC's/ laptop op de videomixer
- 4. **Mediaspelers** hiermee kiest u een afbeelding als bron.

### 5. **Videomixer**

Hier kiest u wat u wilt tonen aan de mensen thuis (let op: zodra u een selectie knop indrukt is deze ingang gelijk live; kijk dus goed op welke preset de camera op dat moment staat. Met de slider kunt u handmatig een overgang maken, met Autofader gaat de overgang automatisch volgens het aantal ingesteld seconden onder de slider, met Direct schakelt u direct naar de volgende bron. In het preview schermpje van de camera ziet u hoe lang de camera al live is.

### 6. **WB of Witbalans** Meer informatie hierover in hoofdstuk 9

### 7. **Live PTZ**

Met deze knop bedient u de camera die op dat moment live in beeld is. Zodra u de knop Live PTZ indrukt ziet u een balkje verschijnen naast de camera's; daarmee kiest u welke camera u bedient.

### 8. **Joystick**

Met deze functie kunt u de camera's manueel bedienen. U drukt de camera knop in bij de videomixer en dan kunt u met de joystick die desbetreffende camera bedienen. Als u alleen de horizontale lijn pakt kunt omhoog en omlaag bewegen. Als u alleen de verticale pakt kunt u naar links en rechts bewegen. Druk op R om de besturing om te draaien.

## 9. **Zoom enFocus**

Met deze schuif kunt u de camera's handmatige in/uit zoomen. U drukt de camera knop in bij de videomixer en dan kunt u met de schuif in/uit zoomen met de desbetreffende camera. De camera's staan standaard op een auto-focus stand; wanneer u het knopje auto-focus uitzet kunt u de camera's handmatig focussen. U drukt de camera knop in bij de videomixer en dan kunt u met de schuif de focus bedienen van de desbetreffende camera.

10. **Exposure Correctie**, als u het vinkje aanzet gebeurt dit handmatig, anders automatisch (te gebruiken bij veel licht)

## 11. **Aux selector**

Met deze knoppen kiest u wat u wilt tonen op de aux uitgang; een LED scherm of beamer bijvoorbeeld.

## 12. **Bediening streamer en LED schermen/ beamers**

## Zie hoofdstuk 7.

- 13. **Knop om** software verkleinen of fullscreen + afsluiten.
- 14. Met (A) **de macro knoppen** kunt u Macro's van de Blackmagic software bedienen; neem contact op met Schaapsound voor deze functionaliteit. Met de (B) **DSK knoppen** kunt u bijvoorbeeld tekst PiP in beeld krijgen.

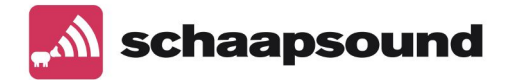

#### **3. Rechtermuisknop functie**

Wanneer u met de rechtermuisknop op een preset klikt ziet u dit

Deze functie werkt zowel in de eenvoudige als normale modus.

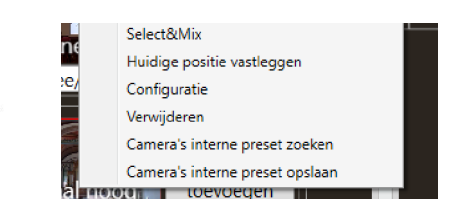

**Select & Mix:** als u deze knop indrukt gaat de videomixer gelijk over naar deze camera en deze preset; u hoeft dan niet meer de videomixer functie te gebruiken.

**Positie tijdelijk vastleggen:** u kunt hiermee tijdelijk een preset maken op deze positie. Wanneer u de software weer opnieuw opstart zal deze preset weer komen te vervallen.

**Configuratie:** u kunt hiermee de naam aanpassen van de preset. Verwijderen: u kunt hiermee de preset verwijderen.

**Camera's interne preset zoeken**: hiermee haalt u de presets uit de camera; bijvoorbeeld als u wisselt van installatie.

Met **Camera's interne preset opslaan** slaat u ze op in de ESD software.

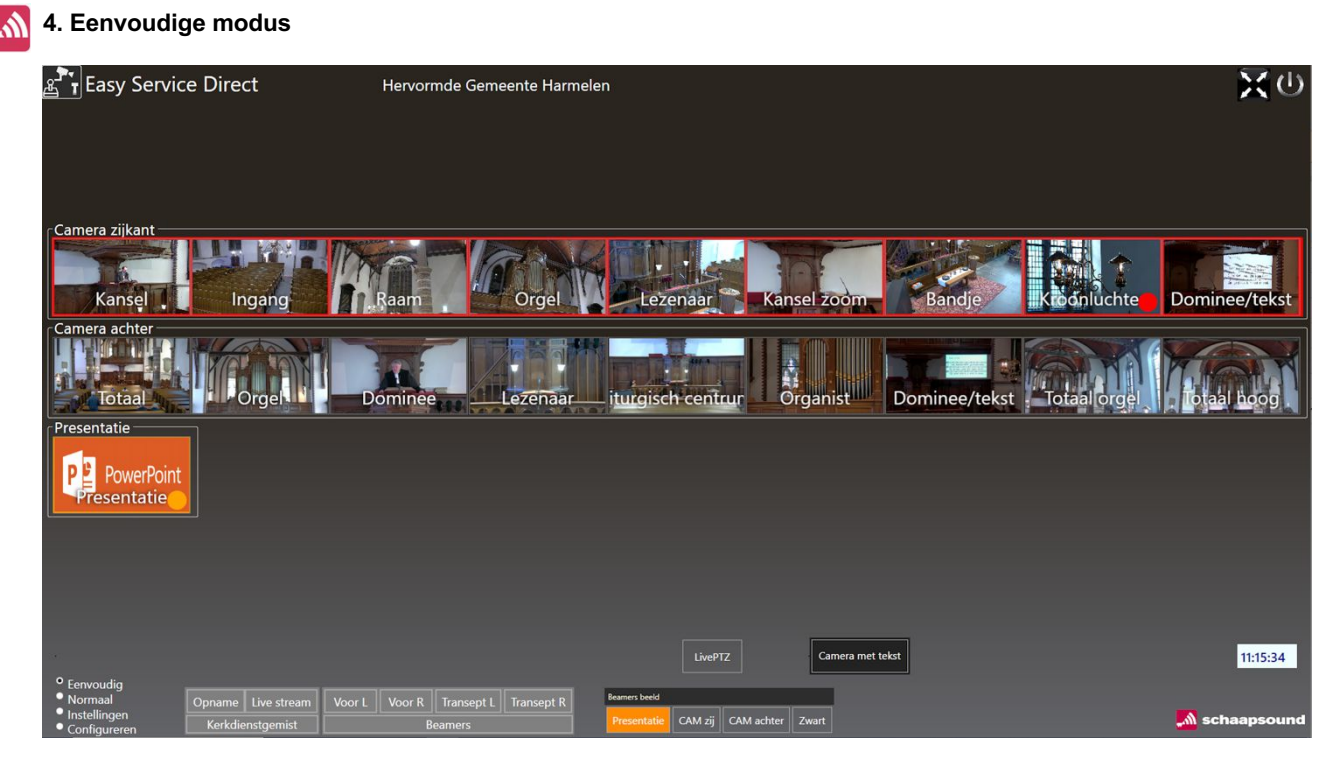

De eenvoudige modus is bedoeld voor eenvoudige bediening. U kunt een preset of ingang kiezen en deze gaat automatisch live zonder dat u een keuze hoeft te maken bij de videomixer.

De overige functies zijn hetzelfde.

#### **5. Instel modus**

De instel modus is bedoeld om instellingen aan te passen.

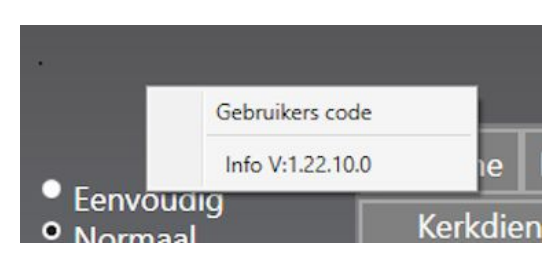

Klik met de linkermuisknop op de **keuze selector**.

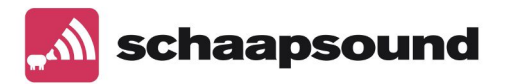

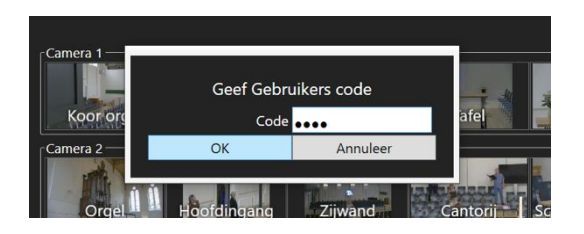

Geef de gebruikerscode in: **1234**  Druk op **OK**

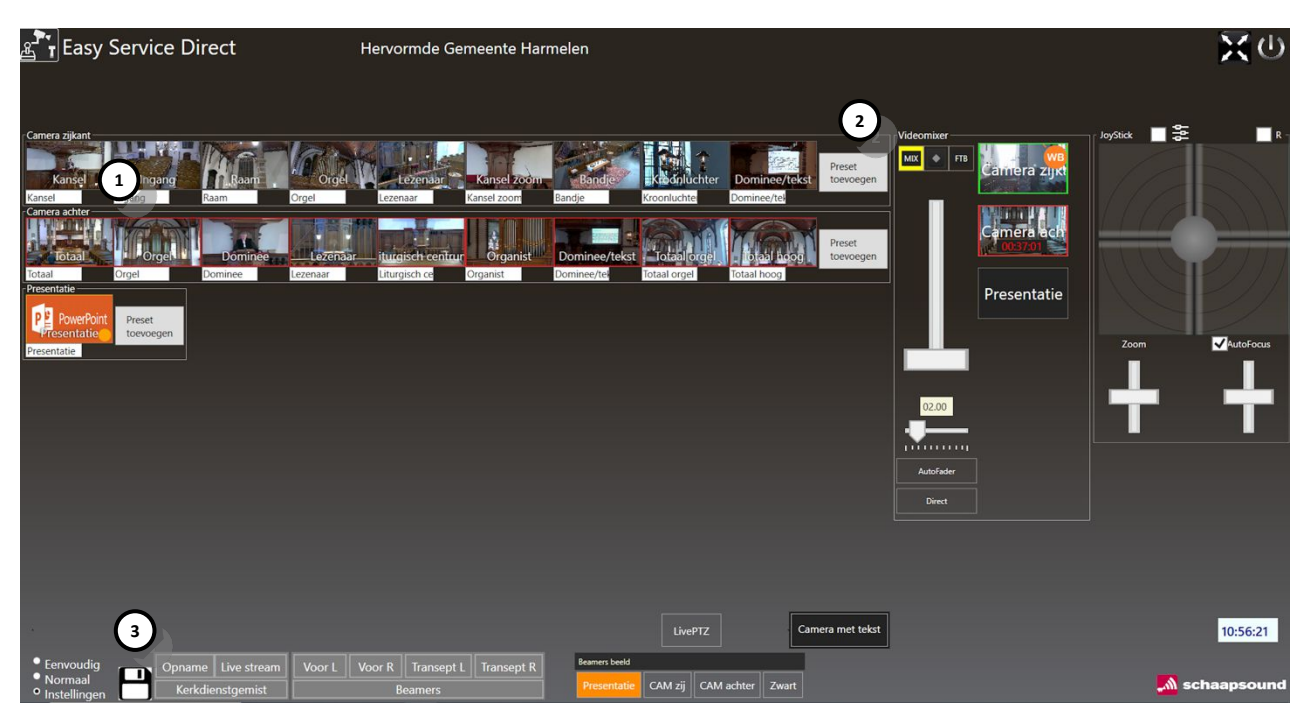

1. **Preset naam aanpassen**

U kunt hier de naam van de preset aanpassen. Wanneer u de rechtermuisknop indrukt kunt u ook de preset verwijderen. 2. **Nieuwe preset aanmaken**

- U kunt hier een nieuwe preset aanmaken.
- 3. **Opslaan**
	- Druk op de diskette om de aanpassingen op te slaan.

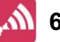

## **6. Preset lijsten**

U kunt met de ESD software werken met verschillende preset "sets". U kunt denken aan een jeugddienst set of een bruiloft set.

Klik met de rechtermuisknop op **de diskette** in de instel modus.

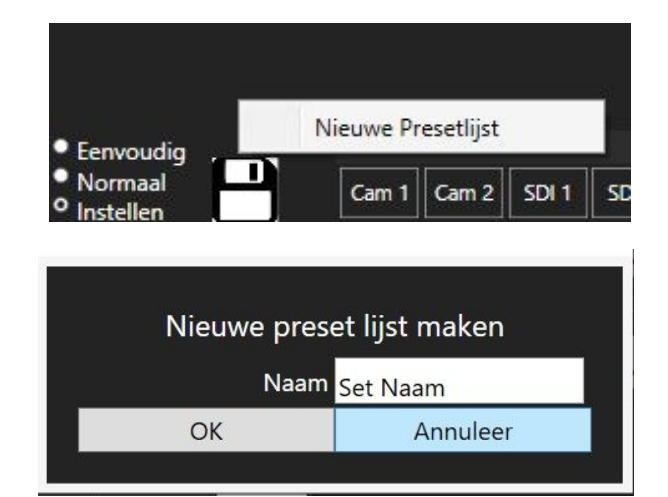

Klik op **Nieuwe Presetlijst**

Geef de nieuwe preset lijst een naam **en druk op OK Druk op de diskette om op te slaan.**

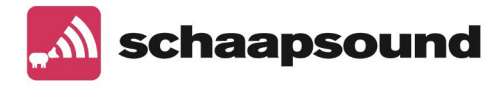

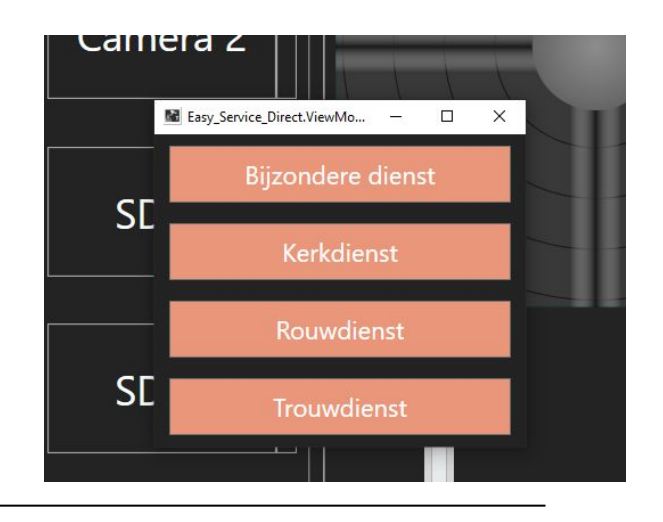

de verschillende presets te zien **en kunt u een keuze maken.**

De volgende keer wanneer u de software start krijgt u

### **7. Encoder of LED schermen/ beamers bedienen.**

Het is mogelijk om sommige encoders (kerktv zenders) met de ESD software te bedienen. Als dit in uw geval mogelijk is zal de Schaapsound technicus deze functie aanzetten in de software. Dit kan ook via Schaapsound Support op afstand. U kunt hiermee de opname starten / stoppen en de kerktv stream starten / stoppen. Ook het aan/ uit zetten van LED schermen of beamers is mogelijk.

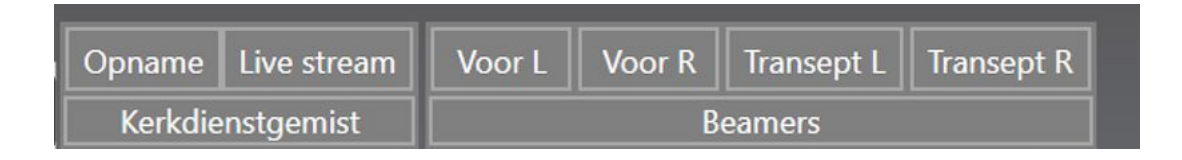

## **8. Overige functies**

### **Mediaplayers**

De Blackmagic videomixer heeft de mogelijkheid om afbeeldingen op te slaan welke u met de ESD software kunt laden. Vraag via Schaapsound support of er een bron kan worden toegevoegd. Als dit gedaan is kunt u met de rechtermuisknop een afbeelding toevoegen. Geef de afbeelding een ID nummer (0-20), dit is belangrijk voor de juiste werking.

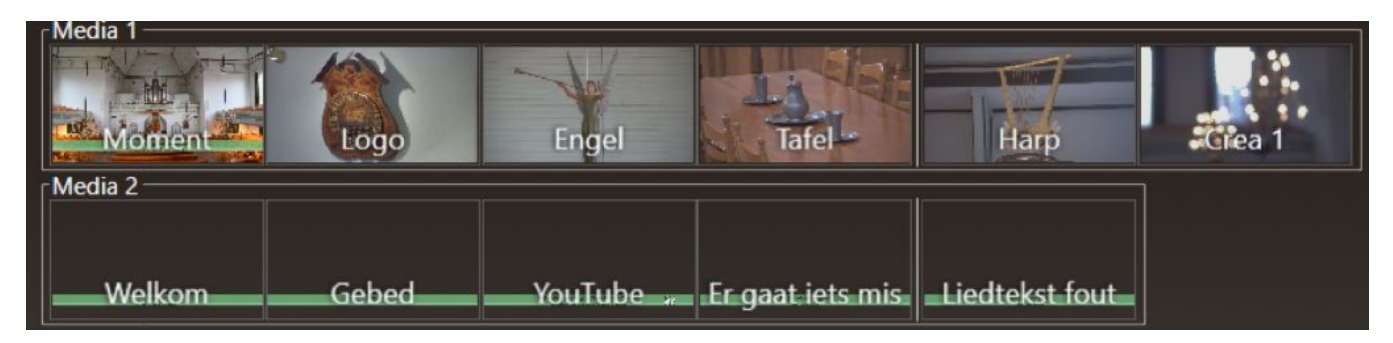

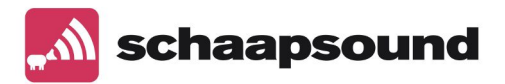

#### **DSK Tekst over beeld of PiP**

De Blackmagic videomixer heeft de mogelijkheid om de tekst van de presentatie over het beeld heen te zetten. Deze functie kunt u aanzetten met de knop **overlay tekst.**

De videomixer heeft ook de mogelijkheid om een **beeld PiP (picture in picture)** te tonen; u kunt dan bijvoorbeeld het camerabeeld laten zien over de presentatie heen in een bepaald hoek van het beeld.

Neem contact op met Schaapsound om deze functie aan te passen of in te stellen.

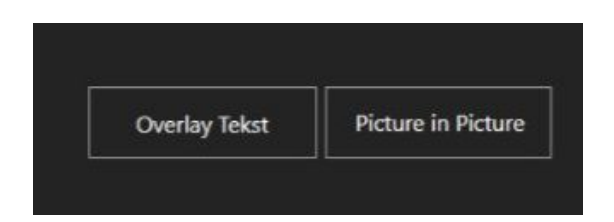

### **Toetsenbediening**

Naast de bediening met een touchscreen of muis kunt u de software ook gedeeltelijk bedienen met een toetsenbord.

Functies:

- Pijltjestoetsen : bewegen camera
- Numeriek + : inzoomen camera
- Numeriek : uitzoomen camera
- Page up. : focus in
- Page down : focus uit
	- Numeriek \* : auto focus in en uitschakelen
- Ctrl i.c.m. met functie zoom of bewegen is sneller
- Shift i.c.m. functie zoom of bewegen is vertragen
- Enter toets : auto mix (faden bijvoorbeeld)
- Spatiebalk : cut mix (gelijk schakelen naar volgende beeld zonder faden)

#### **Scrollende presets**

Er is geen restrictie aan het aantal preset knoppen dat per camera aangemaakt kan worden.

Standaard zal ESD de knoppen allemaal naast elkaar zichtbaar op het scherm zetten.

Er kan worden gezorgd dat een deel van de presets in een schuifbalk geplaatst worden, om

te voorkomen dat niet alles heel klein wordt. Deze functie kan door een medewerker van Schaapsound worden ingesteld door Support op afstand.

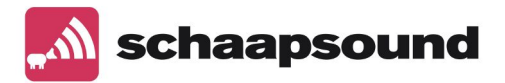

### **9.Witbalans**

U kunt per preset de witbalans van de camera instellen. Klik met de rechtermuisknop op de knop van de camera waar u de witbalans wil aanpassen. U krijgt dan het menu te zien hier rechts. (dit kan alleen bij de camera die niet live is)

- Als u kiest voor automatisch zal de camera zelf reageren op het licht in de zaal.
- Als u kiest voor binnen zal de camera minder licht versterken.
- Als u kiest voor buiten zal de camera proberen zo veel mogelijk licht te versterken dus wordt de preset vrij fel.
- Als u kiest voor **Onepush** slaat de camera de lichtstand op van dat moment.
- Als u kiest voor Witbalansen gaat de camera automatisch het licht instellen; deze instelling geldt dan voor alle presets waarbij bij Automatisch continu wordt bijgesteld.
- Als u kiest voor Positie vastleggen kunt u de camera op een wit vel richten zodat de camera weet wat wit is.
- Met verwijderen verwijdert u de eerder opgeslagen instellingen.

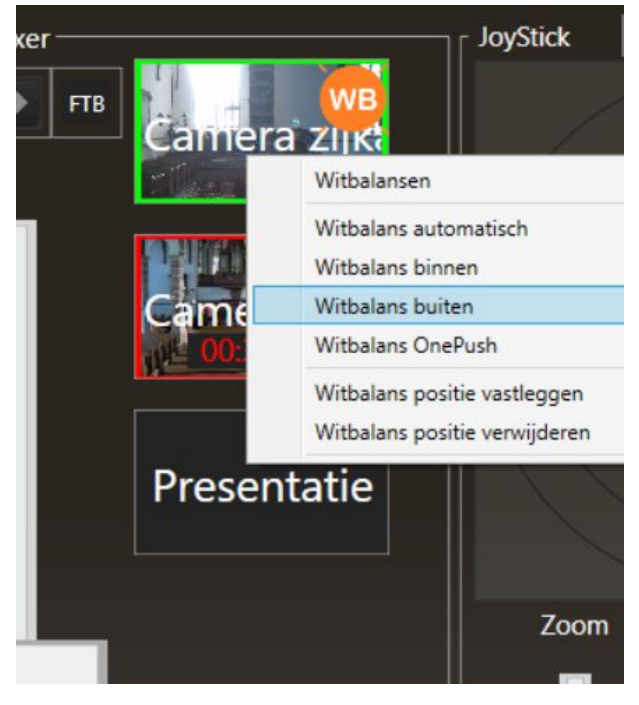

### **10. Technische handleiding**

De ESD software is volledig aan te passen door personen met de nodige programmeer ervaring. Voor deze personen is er een technische handleiding beschikbaar welke u kunt aanvragen bij Schaapsound. Schaapsound behoudt zich het recht om te toetsen of u geschikt bent om de aanpassingen te doen in het bronbestand; dit vanwege de kwaliteit van het product en uw kerkdienst die door moet kunnen gaan.

## **11. Updates**

Eens in de zoveel tijd komt er een update; Schaapsound brengt de contactpersoon op de hoogte en zal de update versturen via email.